# **Smart Hub User Manual**

**Wifi Control Device X-HouseIOT**

## **1.Application introduction**

Smart Hub is home control platform, easy to use, Android/IOS App to connect router. It can read the code directly from RF (300M, 315M, 330M, 433.92M radio frequency of remote control; can also create a virtual remote control to control the gate function. With Smart hub, all the remote control used at home can be replaced using smart phone app.

## **2.Products Configurations**

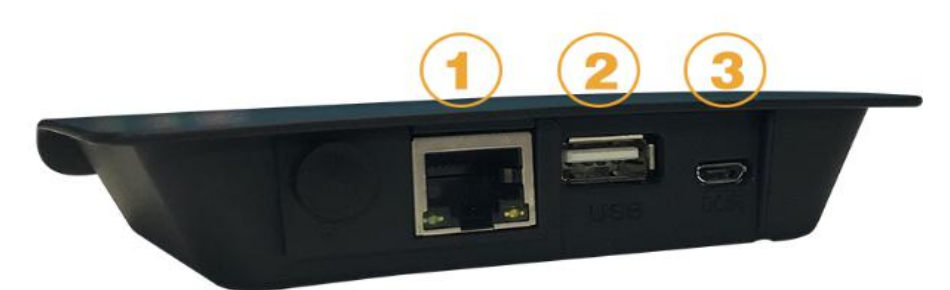

①Home router terminal ②Enhance the launcher output terminal ③Micro USB power port

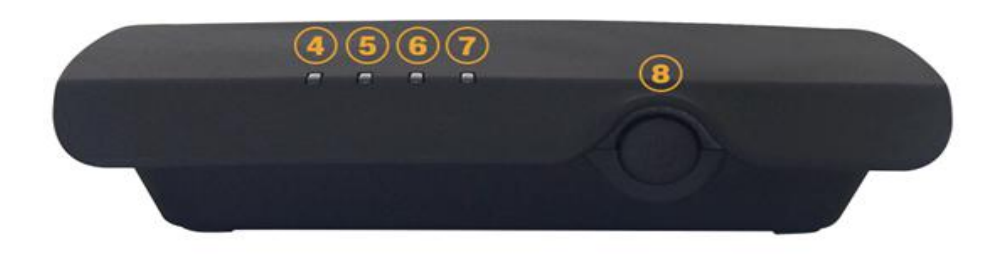

Yellow light On :the system is working normally. Green light on: Control signal transmit Blue light on: Device signal received Red light on: WLAN network connection normally,off : WLAN connection is abnormally WIFI set and Reset button

## **3.Technical data:**

Power supply:DC 5V/1A Dimension size: 115x95x25mm Working current:5V/180mA Communication mode: RF Interface:RJ45,10/100M Transmit distance:150M Frequency:300Mhz,315Mhz,330Mhz,433.92Mhz Components: Hub, network cable, USB adaptor,USB connect cable

## **4.Installation and operation**

- $\bullet$  Connect power cable to micro usb port 4 and turn the power up
- [◐](file:///D:/Desktop/%E5%B7%A8%E5%B0%86e%E6%8E%A7%E5%B8%AE%E5%8A%A9%E9%A1%B5/%E5%B7%A8%E5%B0%86/help_%E5%B7%A8%E5%B0%86_en-US.html) Connect WiFi router data port to Smart Hub terminal 2 using data cable, provided in the package

[◐](file:///D:/Desktop/%E5%B7%A8%E5%B0%86e%E6%8E%A7%E5%B8%AE%E5%8A%A9%E9%A1%B5/%E5%B7%A8%E5%B0%86/help_%E5%B7%A8%E5%B0%86_en-US.html) Download and install the Android/IOS app by scanning QR code provided on back of Smart Hub Package

[◐](file:///D:/Desktop/%E5%B7%A8%E5%B0%86e%E6%8E%A7%E5%B8%AE%E5%8A%A9%E9%A1%B5/%E5%B7%A8%E5%B0%86/help_%E5%B7%A8%E5%B0%86_en-US.html) Follow the setting and configuration step to add and control gate opener

#### **4.1.APP download and install**

Scan the two-dimensional code (as follows) to get the APP "XHouse IOT, download and install

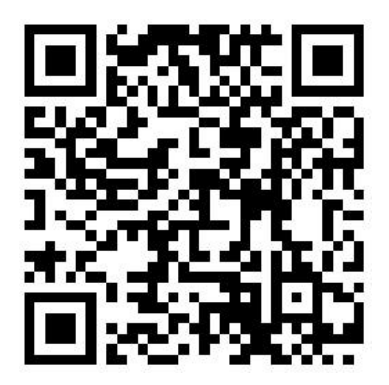

**FOR Android & IOS**

Android two-dimensional code

#### **4.2.Register and login account**

1.Register a account with email

2. Choose you present SNS account quick login: Wechat...

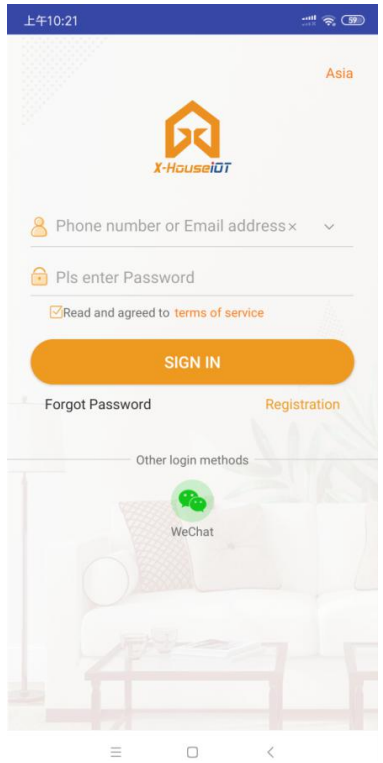

#### **4.3. Setting and configuration**

4.3.1 After entering the main screen, Press Add a hub

A.Please press the "+" on the right top corner

B.Press choose the RF Smart Gateway and press it

C.Then choose Scan code added , scan the QR code which put at backside of hub

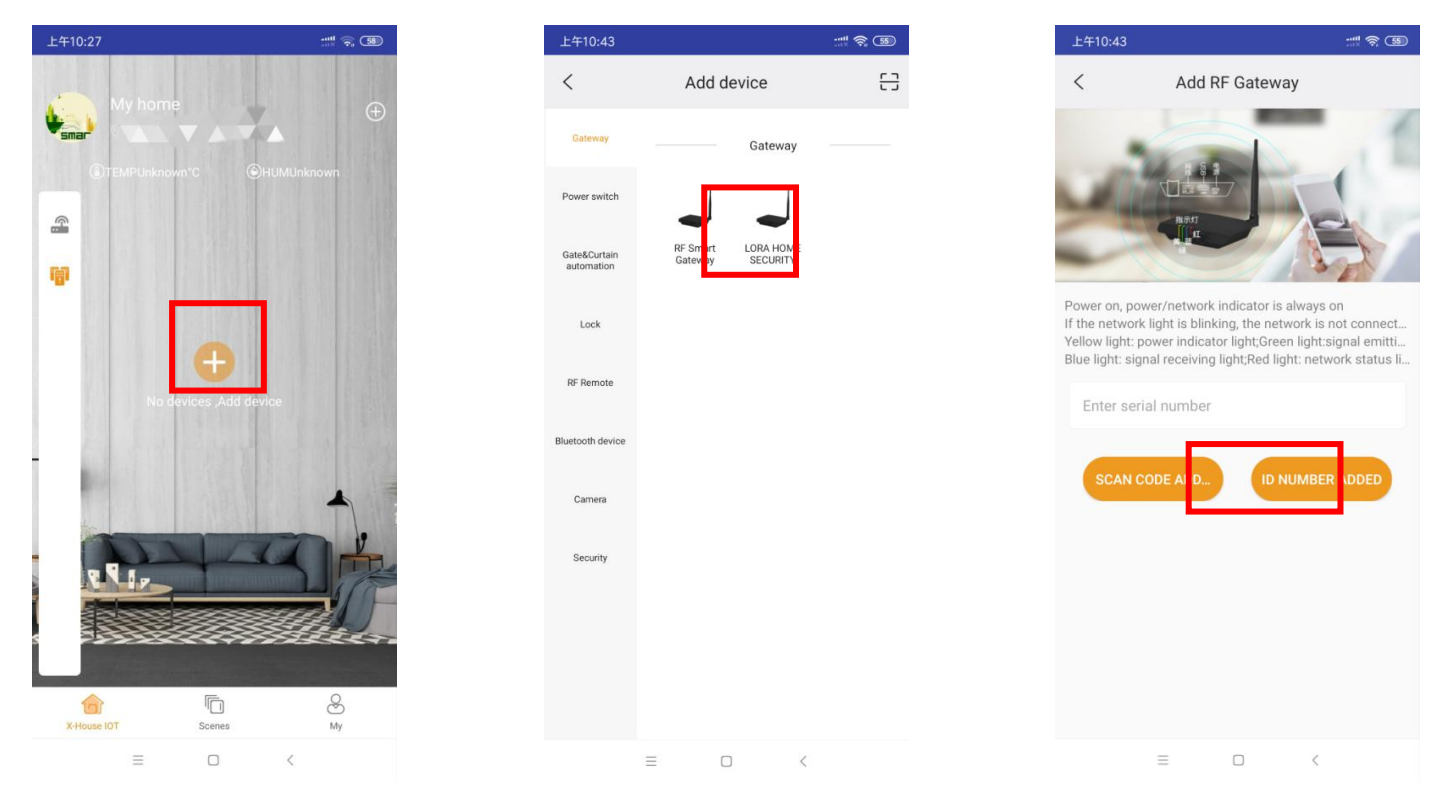

#### 4.3.2. Add device

A.Please press the "+" on the right top corner

B.Pless choose RF remote control series ,and press Remote controller

C.Then choose the remote control code which will be pregarmmed, and confirm it.

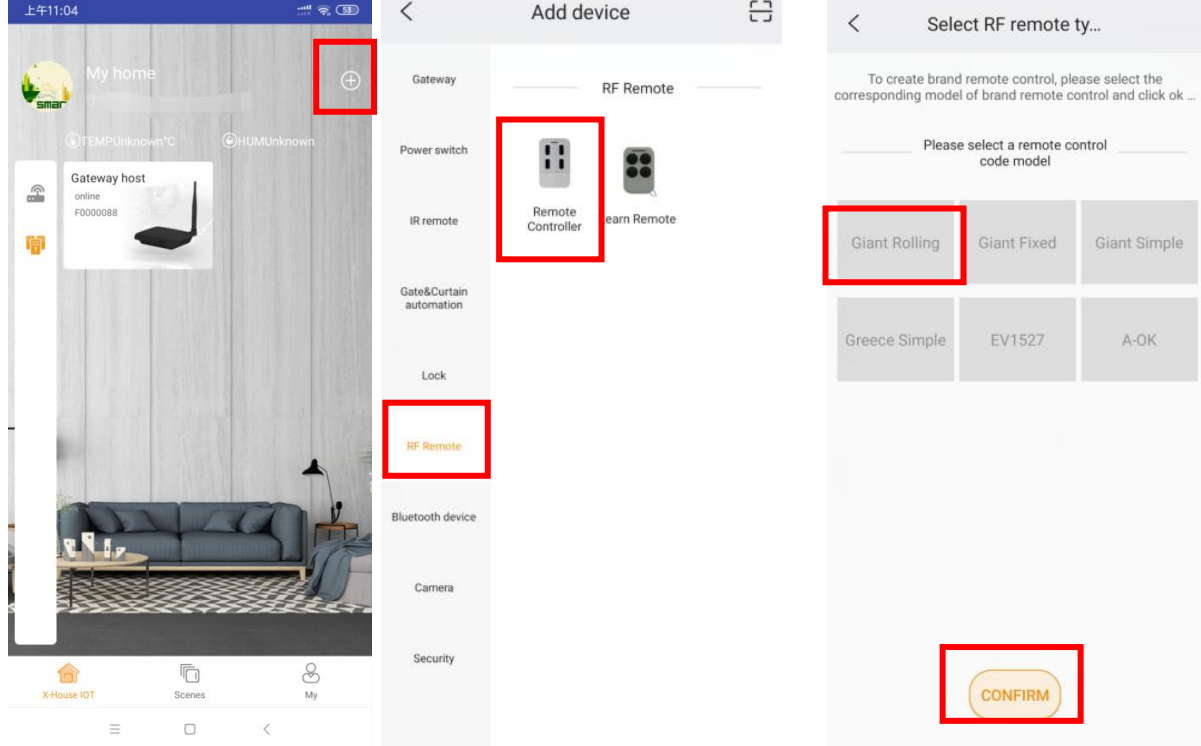

D. Now a virtual remote control created

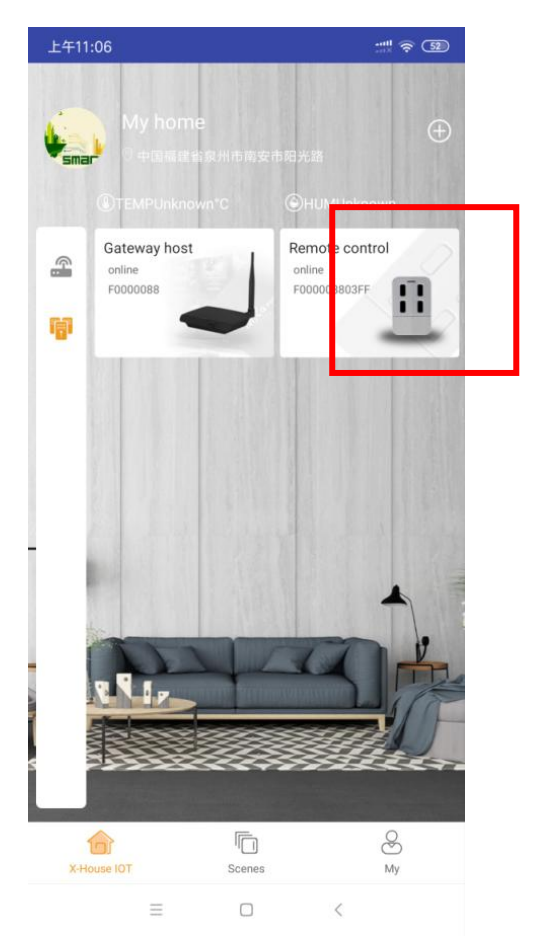

4.3.3 Program it with automatic device control board.

A.Please press the virtual remote control, and enter remote button screen

B.Please power automatic device control board ,and press the learning button of control board then release,after led light off, please press any button of virtual remote control on APP within 5 seconds.

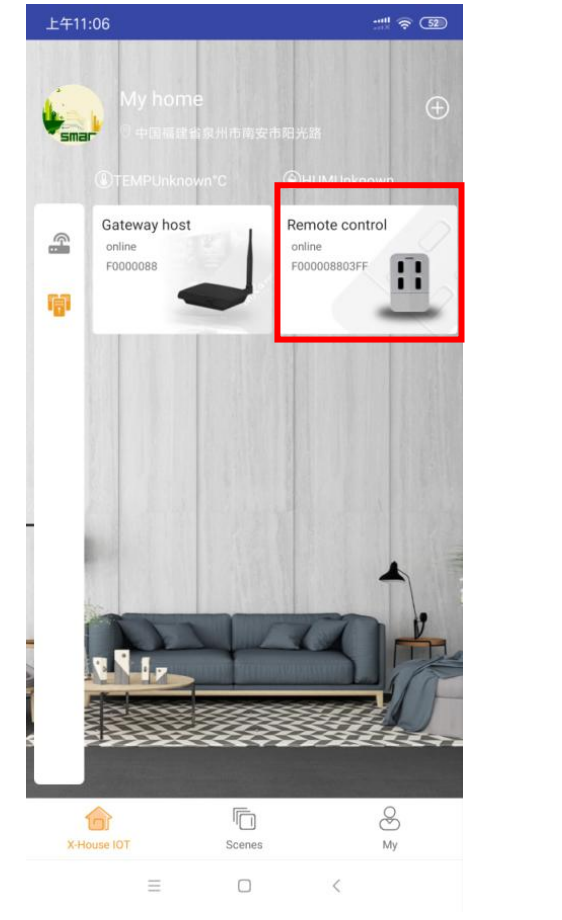

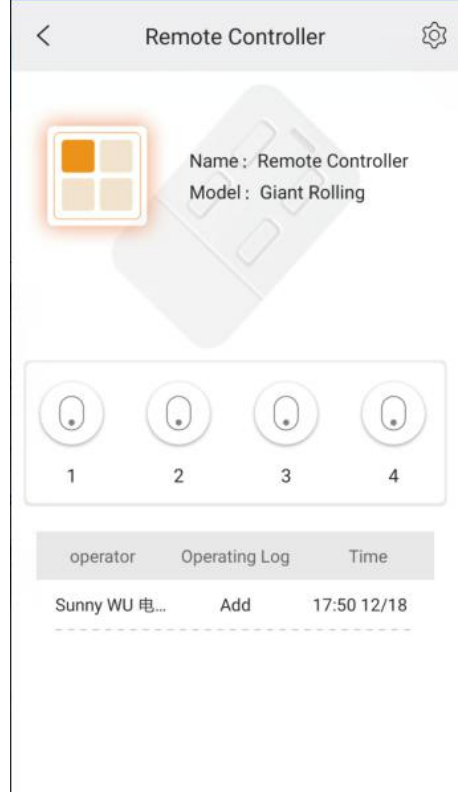

**Noted:.**Choose the type of remote control code

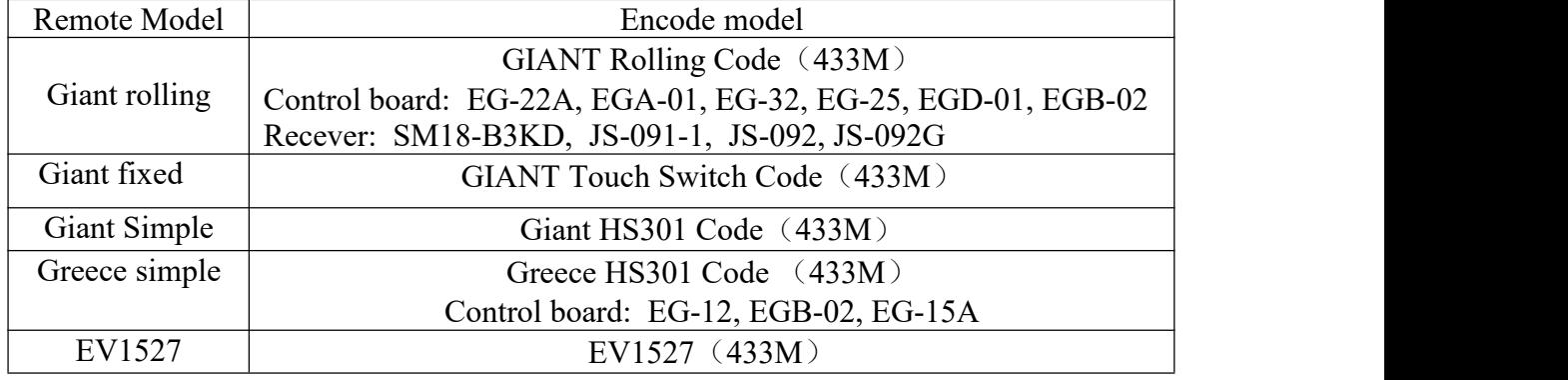

#### **4.5. Share my device -For multiple user to access the same hub**

Press press choose the RF Smart Gateway and press it, then press the setting icon and click the sharing device.

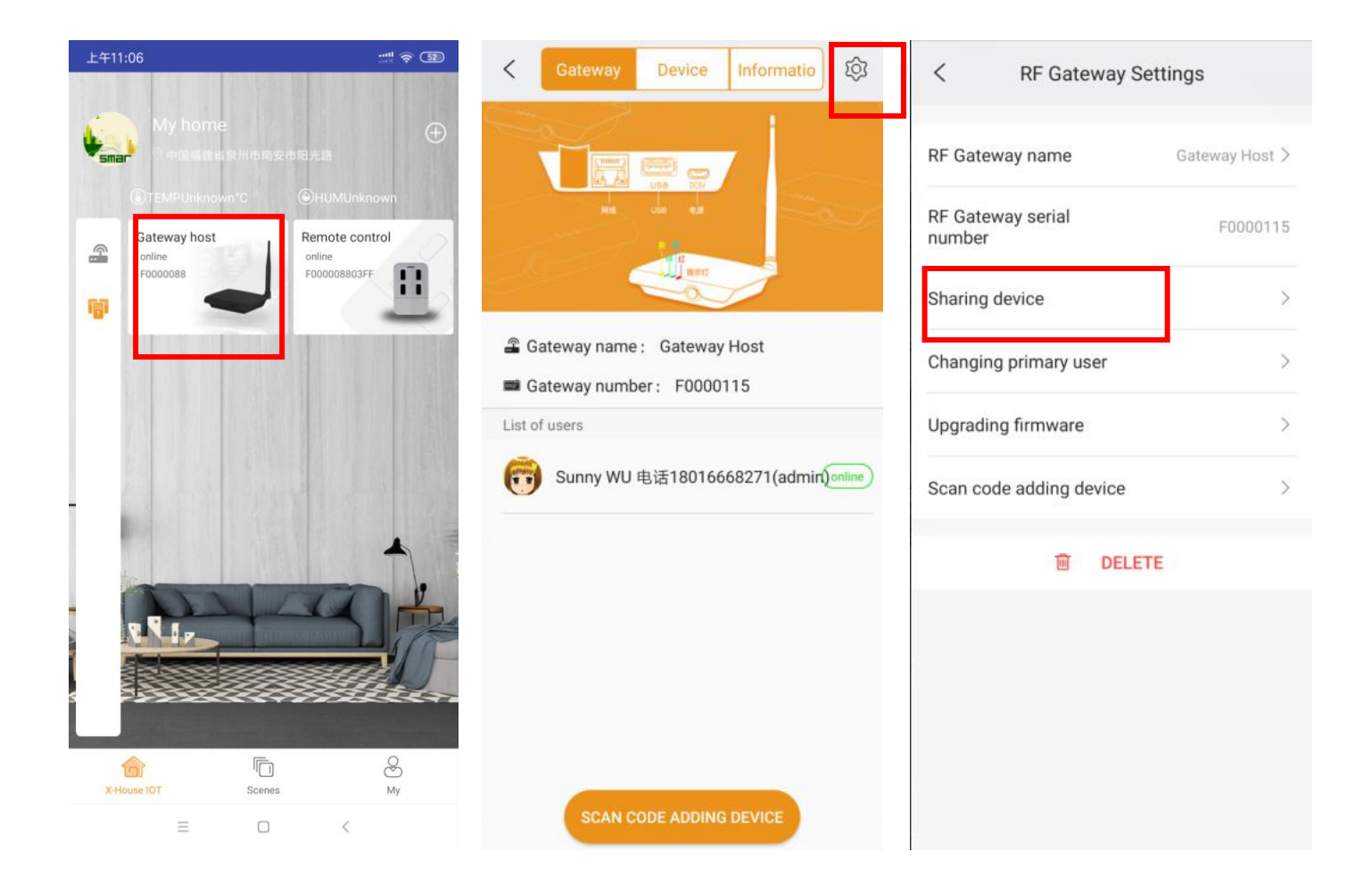

Now choose the device you want to share other users . It will generate a new QR code. Other users should insall Xhouse APP , log in and Scan the QR code .

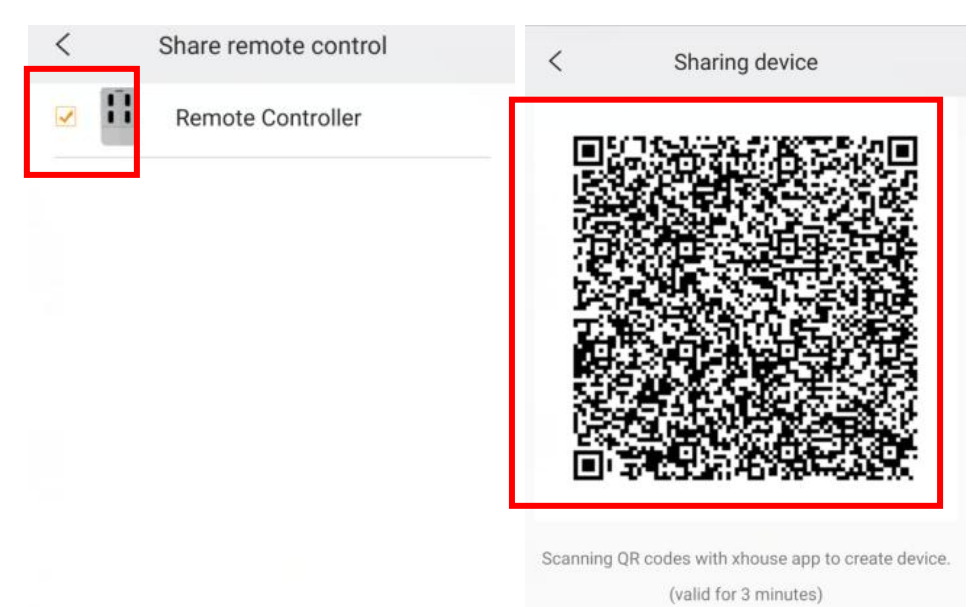

#### **5.Factory restting**

#### **5.1.Delete hub user**

Connect hub to WLAN network normally, keep press reset button , power off and power on the hub again , till the The buzzer sounded, then release the button, and then press the button once, if delete secceed, the buzzer will sound twice immediately

If failure, two reasons:

A.Without keep press the button

B.WLAN network abnormally, the red light flashing or yellow light off

Note:This behavior only remove the hub user from the APP , but don't delete the hub

#### **5.2. Delete hub**

Hub working normally( red light and yellow light light on), use a small pin to long press a small hole of backside of hub,till buzzer sound and then release the button.

Blue light flashing means now it on the clearing data , if blue light stop flashing means the the delede succeed.

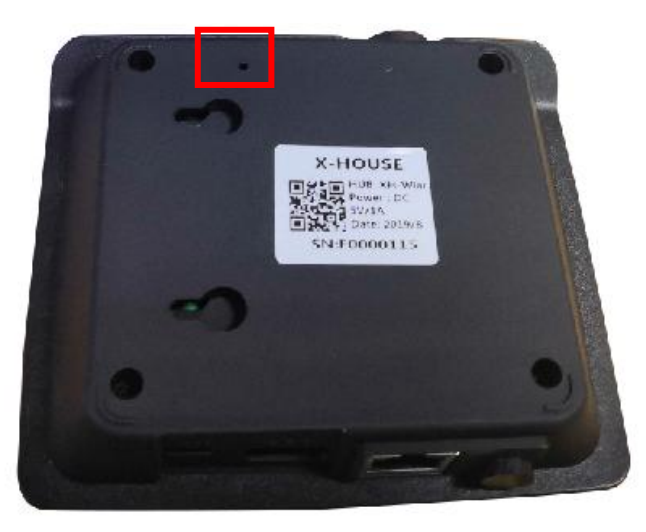